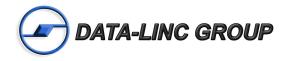

# User Guide

# LincView OPC Enhanced Diagnostics Utility

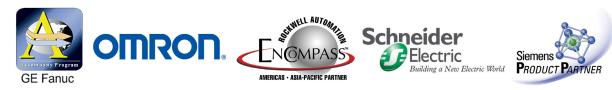

It is essential that all instructions contained in the User Guide are followed precisely to ensure proper operation of equipment.

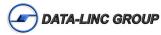

| Table of Contents                                                                                                    | Page |
|----------------------------------------------------------------------------------------------------|------|
| Introduction                                                                                                    | 3    |
| Requirements                                                                                                    |      |
| Installing LincView OPC                                                                                                 |      |
| Connecting Radios to Your Computer<br>Serial Port Connection<br>TCP/IP Connection<br>UDP Connection<br>Modem Connection |      |
| Getting Started<br>Modifying a Network File Name<br>Deleting a Network File                                             | 9    |
| LincView OPC Menu Options<br>File Menu Option<br>Poll Radio Menu Option<br>OPC Menu Option<br>Help Menu Option          |      |
| Home Page Tab                                                                                                    | 12   |
| Alerts & Diag Settings Tab<br>Programming Your Master Radio Connection<br>Setting Your Alerts                           | 13   |
| Alerts Log Tab                                                                                                    |      |
| Network List View Tab                                                                                                   | 17   |
| Radio Status Tab<br>Viewing Radio Networks in the Radio Status Tab<br>Viewing Radio Status Information                  |      |
| OPC Server Operation<br>Changing OPC Server Configuration<br>OPC Data Availability Format                               | 23   |
| Exiting LincView OPC                                                                                                    | 25   |
| Technical Support                                                                                                    |      |
| Product Warranty                                                                                                    | 26   |
| Return Material Authorization                                                                                           | 26   |
| Contact Information                                                                                                    | 26   |

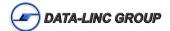

# Introduction

LincView OPC is a software application that allows Data-Linc Group SRM family radio users to monitor radio performance and troubleshoot their multi-point network. LincView OPC allows you to easily detect problems with one or more radios on your network and to remotely make modifications to any radio on the network. Eliminating the time it takes to travel to the radio and to make changes to the radio's configuration. Users can select from several different options to determine when a warning or an alarm will be created to alert the user there is a problem with one or more radios.

# Requirements

To use LincView OPC, you need a computer able to access the Data-Linc Group radio network. The computer may be an additional computer; or it may be the computer already connected to the Data-Linc Group radio network's Master radio (as long as it has an extra RS-232 port available, and it can run LincView OPC simultaneously).

The diagnostic computer's operating system must be Windows ('98 or NT 4.0 or later).

Your computer may use the following options to access the Data-Linc network.

- A serial port connection in the back of your computer
- An Ethernet network using UDP/IP
- A Terminal Server and a network (LAN, Internet,...) using TCP/IP

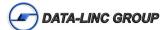

# Installing LincView OPC

LincView OPC comes with an installation wizard. To install LincView OPC, follow these steps:

 Locate the file "LincView.exe. and double click on it to run the setup wizard. The actual screens you see may vary depending on your version of the Microsoft Windows operating system. The following screens appear for Windows XP Professional:

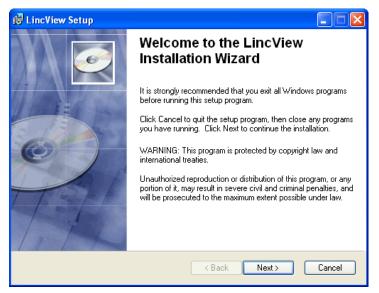

2) Click on the Next button.

| 🛱 LincView Setup                               |                                                                                                    |        |
|------------------------------------------------|----------------------------------------------------------------------------------------------------|--------|
| User Information<br>Enter the following inform | ation to personalize your installation.                                                                                                    | Ø      |
| Full N <u>a</u> me:                            | First M Last                                                                                                    |        |
| Organization:                                  | Company Name                                                                                                    |        |
|                                                | plication can be installed for the current user or for all u<br>ou must have administrator rights to install the settings fo<br>eation for:<br>Anyone who uses this computer<br>Only for me (Duane Berg) |        |
| Wise Installation Wizard®                      | < Back Next >                                                                                                    | Cancel |

3) Enter your Full Name and Organization. Choose who on this computer will use LincView OPC then click on the **Next** button.

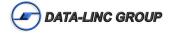

| 🛃 LincView Setup                                                                                |                                          |  |  |  |  |
|-------------------------------------------------------------------------------------------------|------------------------------------------|--|--|--|--|
| Destination Folder<br>Select a folder where the application will be inst                        | alled.                                   |  |  |  |  |
| The Wise Installation Wizard will install the fil                                               | es for LincView in the following folder. |  |  |  |  |
| To install into a different folder, click the Brov                                              | vse button, and select another folder.   |  |  |  |  |
| You can choose not to install LincView by clicking Cancel to exit the Wise Installation Wizard. |                                          |  |  |  |  |
| Destination Folder                                                                              |                                          |  |  |  |  |
| C:\Program Files\LincView\                                                                      | Browse                                   |  |  |  |  |
| Wise Installation Wizard®                                                                       | <back next=""> Cancel</back>             |  |  |  |  |

4) Select a Destination folder to install LincView OPC by clicking on the **Browse** button or use the default folder. Click on the **Next** button.

| 记 LincView Setup                                                                                  |        |
|---------------------------------------------------------------------------------------------------|--------|
| Ready to Install the Application<br>Click Next to begin installation.                             | Ø      |
| Click the Back button to reenter the installation information or click Cancel to exit the wizard. |        |
| Wise Installation Wizard®                                                                         | Cancel |

5) Click on the **Next** button to begin installation.

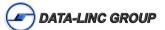

| id LincView Setup                                                           |        |
|-----------------------------------------------------------------------------|--------|
| Updating System<br>The features you selected are currently being installed. | Ø      |
| Initializing                                                                |        |
|                                                                             |        |
|                                                                             |        |
| Wise Installation Wizard®                                                   | Cancel |

6) LincView OPC begins updating your computer by initializing and installing the software.

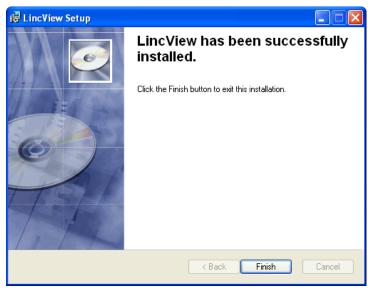

7) Click on the Finish button.

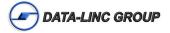

# **Connecting Radios to Your Computer**

To establish a connection between LincView OPC and your network, you must connect the radios to your computer. Since each Data-Linc radio network varies in complexity, the connection type you select will vary. If you need assistance determining the best connection type for your network, call Data-Linc's Technical Support for assistance. Depending on the method you want to use to connect to LincView OPC, you will need to follow the steps in the appropriate section below.

## **Serial Port Connection**

The Serial Port connection type can be used with either a Serial or Ethernet Master radio.

To establish a connection from your network to your computer, follow the steps below.

- 1. Plug in both ends of the electrical connection Data-Linc has supplied to you. The electrical connection has a rectangular end that goes into the radio and an electrical connection to plug into an outlet.
- 2. Plug in both ends of the diagnostic cable Data-Linc has supplied to you. The diagnostic cable plugs into your radios diagnostics port and into the Serial Port on your computer.

The Computer can use any of its Serial Ports (COM1 to COM8) to connect to the Data-Linc network. The default in LincView OPC is COM1.

## **TCP/IP Connection**

The Serial Port connection type can be used with either a Serial or Ethernet Master radio. This connection type requires an additional device called a Terminal Server. This device is an Internet server with one or more RS232 serial ports on one end and an Ethernet port at the other end. Data-Linc will need to provide you with a Diagnostics Cable to send diagnostics from the Master to the Terminal Server.

To establish a connection from your terminal server to your computer, follow the steps below.

- 1. Connect the Master Radio to the Internet through the Terminal Server.
- 2. Connect the computer to the Internet.

## **UDP Connection**

The UDP connection type can only be used with an Ethernet Master radio. This connection type is typically used in the field.

To establish a connection from your network to your computer, follow the steps below.

- 1. Assign an IP address to the Master Radio.
- 2. Assign the same IP address to LincView OPC.
- 3. Set the diagnostics to '129' in the setup menu.
- 4. Connect the Master Radio to the Ethernet network
- 5. Connect your computer to the Ethernet network

## **Modem Connection**

The Serial Port Diagnostics can be connected through a dial-up modem. This connection type is used to access the master diagnostics port from a remote location.

To establish a connection from your network to your computer, follow the steps below.

- 1. Setup two dial up modems, one as a Master and one as a Remote (auto-answer)
- 2. Connect the Master Dial-Up Modem to the PC running LincView OPC
- 3. Connect the Remote Dial-Up Modem to the Diagnostics Port on the Master Radio Modem
- 4. Set the Phone Number to Dial in LincView OPC to access the Remote Dial-Up Modem and Click Dial

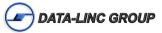

# **Getting Started**

Once you have installed the LincView OPC software and you have attached your transceivers to your computer, you are ready to launch LincView OPC. Follow the steps below to start LincView OPC.

1. Select LincView OPC from the Program Manager in the Start menu or click on the LincView OPC icon on your desktop. After launching the LincView OPC application, the following dialog box appears.

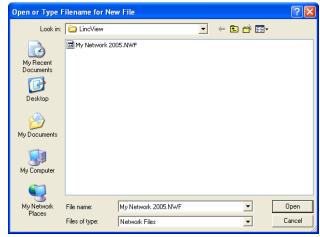

2. Select a network file (.NWF) from the dialog box or create a new network file by typing in a name in the File name text box. Click on the Open button.

The following LincView OPC Network Page Appears.

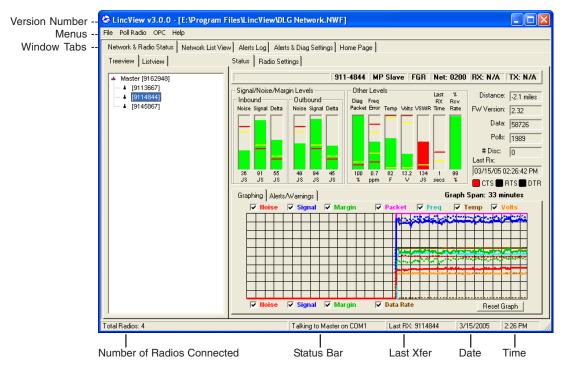

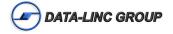

#### Modifying a Network File Name

To rename a Data-Linc network file name, follow the steps below.

1. Select Open or New from the File menu.

| Open or Type F                                    | ilename for New File                                         | ? 🛿            |
|---------------------------------------------------|--------------------------------------------------------------|----------------|
| Look in:                                          | 📄 LincView 💽 🔶 📸 🖽                                           |                |
| My Recent<br>Documents<br>Desktop<br>My Documents | My Network 2005.NWF                                          |                |
| My Network<br>Places                              | File name: My Network 2005 NWF  Files of type: Network Files | Open<br>Cancel |

2. Select a network file name by clicking on the file name in the dialog box.

| Open or Type F                    | Filename for New File                                                     | ? 🗙            |
|-----------------------------------|---------------------------------------------------------------------------|----------------|
| Look in:                          | 🔁 LincView 💽 🔶 🛍 🗰                                                        |                |
| My Recent<br>Documents<br>Desktop | My Network 2008.NWF                                                       |                |
| My Documents                      |                                                                           |                |
| My Computer                       |                                                                           |                |
| My Network<br>Places              | File name:     My Network 2005 NWF       Files of type:     Network Files | Open<br>Cancel |

- 3. Highlight the portion of the name you want to modify and type in the new name.
- 4. Deselect the file and the file name is modified.

## **Deleting a Network File**

To delete a network file, follow the steps below.

- 1. Select Open or New from the File menu.
- 2. Highlight the network file name and press the Delete key on your keyboard. The network file name is deleted.

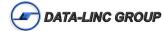

# LincView OPC Menu Options

There are four menu options available in the LincView OPC application:

- File
- Edit
- Poll Radio
- Help

Within each of the four menu options there are several items to select. The following describes the application menu items.

## File Menu Option

| Menu Item Name                                               | Description                                                                                                    |
|--------------------------------------------------------------|----------------------------------------------------------------------------------------------------|
| New                                                          | Allows you to create a new network file.                                                                                                    |
| Open                                                         | Allows you to open another network file.                                                                                                    |
| Close Closes the network file currently open in LincView OPC |                                                                                                    |
| Import From Text File                                        | Imports radios from a txt file                                                                                                    |
| Import From Text File                                        | Imports radios from a CSV file                                                                                                    |
| Export to Text File                                          | Allows you to create a text file of the All Radio spreadsheet. This is typically done when the user needs to send this information to Technical Support when they need assistance. |
| Exit                                                         | Closes the LincView OPC application                                                                                                    |

## **Poll Radio Menu Option**

| Menu Item Name           | Description                                                                                                    |  |  |  |
|--------------------------|----------------------------------------------------------------------------------------------------|--|--|--|
| Serial Number dialog box | This option allows you to add a specific radio to your network list. When you select this option the Serial Number dialog box appears. |  |  |  |
|                          | Poll Radio                                                                                                    |  |  |  |
|                          | Radio Serial Number:                                                                                                    |  |  |  |
|                          | OK Cancel                                                                                                    |  |  |  |
|                          | Type in the Radio's serial number and click on the OK button. The radio will now appear in your radio network list.                    |  |  |  |
|                          | Note: Do not include hyphens or other symbols in the serial number. The serial number should contain only seven-digits.                |  |  |  |

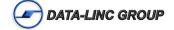

# **OPC Menu Option**

| Menu Item Name | Description                                                                                       |
|----------------|---------------------------------------------------------------------------------------------------|
| Options        | Displays available options for OPC server operation. Must re-open file for changes to take place. |

## **Help Menu Option**

| Menu Item Name     | Description                                                     |
|--------------------|-----------------------------------------------------------------|
| Contents           | Comming Soon                                                    |
| Search for Help On | Comming Soon                                                    |
| About              | Brings you to the Home Page tab in the LincView OPC application |

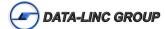

# Home Page Tab

The Home tab is the window that displays when you launch LincView OPC. The Home tab displays the version of LincView OPC you are running and it has several links at the bottom of the tab. These links bring you to other tabs within LincView OPC that are commonly used.

| S LincView v3.0.0 - [E:\Program Files\LincView\My          | Network 2005.NWF]                                |               |           |          |  |
|------------------------------------------------------------|--------------------------------------------------|---------------|-----------|----------|--|
| File Poll Radio OPC Help                                   |                                                  |               |           |          |  |
| Network & Radio Status Network List View Alerts Log Alerts | s & Diag Settings Home Page                      |               |           |          |  |
| Linc                                                       | view™ v3.0                                       | 0.0           |           |          |  |
| DATA-LINC GROUP                                            |                                                  |               |           |          |  |
| Industrial Da                                              | Industrial Data Communications                   |               |           |          |  |
| c                                                          | Copyright 2003<br>all rights reserved            |               |           |          |  |
| <u>Check on the status of a radio</u>                      | Check on the status of a radio www.Data-Linc.com |               |           |          |  |
| <u>View a tree of the radios in the netwo</u>              | View a tree of the radios in the network         |               |           |          |  |
| <u>View a list of all of the radios</u>                    |                                                  |               |           |          |  |
| View a list of warnings and/or alarms                      |                                                  |               |           |          |  |
| Total Radios: 3                                            | Waiting for Master on COM1                       | Last RX: None | 3/15/2005 | 10:41 AM |  |

The following describes each of the five links.

| Quick Link                               | Description                                                                                                    |
|------------------------------------------|----------------------------------------------------------------------------------------------------|
| Check on the status of a radio           | This link brings you to the Radio Status tab. This tab displays information about the selected radio in graphical form.                                                           |
| View a tree of the radios in the network | This link brings you to the Radio Status tab. This tab displays your network in a tree view. This view allows you to determine the radio communication structure of your network. |
| View a list of all of the radios         | This link brings you to the All Radio tab. This tab displays a spreadsheet containing a variety of information about each radio in your network.                                  |
| View a list of warnings and/or alarms    | This link brings you to the Alerts tab. This tab displays a spreadsheet containing a list of warnings and alerts for your network.                                                |
| www.data-linc.com                        | This links launches your Internet browser and opens the Data-Linc Group home page.                                                                                                |

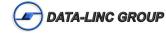

# Alerts & Diag Settings Tab

The Alerts and Diagnostics Settings tab allows you to setup the connection to your radios. This tab also allows you to determine when you want to be warned or alerted about specific changes to the radios in your network.

After installing LincView OPC and connecting the radios to your computer, you will need to setup your connection to the Master radio and select your warning and alarm settings.

#### **Programming Your Master Radio Connection**

To program your Master radio connection so LincView OPC can connect to your radios, follow the steps below.

1. Click on the Alerts & Diagnostics Settings tab. The Alerts & Diag Settings tab appears. Click on the Connection & Polling tab within the Alerts & Diag Settings tab.

| LincView v3.0.0 - [E:\Program Files\LincView\My Netwo                                                                                                    | 2005.NWF]                                       |
|----------------------------------------------------------------------------------------------------|-------------------------------------------------|
| File Poll Radio OPC Help                                                                                                    |                                                 |
| Network & Radio Status Network List View Alerts Log Alerts & Diag S                                                                                                    | ings Home Page                                  |
| Radio Alert Settings       Connection & Polling         Connection to Master       Diagnostics Polling         Serial Port       CDM1         TCP/IP       Madem         UDP       Modem | al                                              |
| Units<br>Temperature<br>© Degrees F<br>C Degrees C<br>RF Levels<br>C JS<br>C dBm                                                                                                    |                                                 |
| Total Radios: 3 Waiting                                                                                                    | Master on COM1 Last RX: None 3/15/2005 10:40 AM |

2. Select the Connection to Master type. There are four connection types to choose from. For additional information about these connection types, see the section Connecting Radios to Your Computer earlier in this document.

On the Following Page is quick reference on how setup each type of possible connections

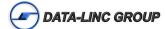

| Connection Type | Description                                                                                                    |                                                                                                    |
|-----------------|----------------------------------------------------------------------------------------------------|----------------------------------------------------------------------------------------------------|
| Serial Port     | The serial port the radio is connected to on<br>your computer. Use the drop-down menu to<br>select Com1 through Com8. This is the most<br>commonly used connection type with<br>CommControl.                                                                                         | Connection to Master                                                                                                    |
| TCP/IP          | The Terminal Server connection. If you select<br>this type you will also have to enter the IP<br>Address and Port number. The IP address and<br>Port number will be the same as the Terminal<br>Server's IP Address and Port number.                                                 | Connection to Master<br>C Serial Port:<br>C TCP/IP<br>C UDP<br>C Modem<br>IP Address: [192.168.1.1<br>Port Number: [4131]           |
| UDP             | The User Data Protocol connection. If you<br>select this type you will also have to enter your<br>IP Address, Port number and password-if you<br>selected a password in the radio menu. The IP<br>Address is the same as the IP radio address<br>and the Port number is always 4131. | Connection to Master<br>C Serial Port:<br>C TCP/IP<br>C IDP<br>C Modem<br>IP Address: 192.168.1.1<br>Port Number: 4131<br>Password: |
| Modem           | Used for remote telephone access over a serial dial up modem, enter the phone number to access the serial master diagnostics port remotely.                                                                                                    | Connection to Master<br>C Serial Port: COM1<br>C TCP/IP<br>C UDP<br>Modem Dial<br>Phone #: 425-882-2206                             |

**Note:** Notice that the status bar tells you if the connection has been made or if the system is waiting for the connection to open.

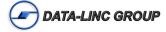

3. Select the Temperature Units.

| Unit Type | Description                                                                       |
|-----------|-----------------------------------------------------------------------------------|
| Degrees F | Select this option for the system to use Fahrenheit for temperature measurements. |
| Degrees C | Select this option for the system to use Celsius for temperature measurements.    |

#### 4. Select the RF Level Units.

| RF Levels Type | Description                                                                           |
|----------------|---------------------------------------------------------------------------------------|
| JS             | Custom RF levels. This option is the default and is most commonly used with LincView. |
| dBm            | The global standard for RF levels.                                                    |

#### **Setting Your Alerts**

LincView OPC allows you to select specific settings for the system to use to give you either a warning or an alarm. LincView OPC comes with default settings that you may use for your alarm settings or you can modify the settings to meet your needs.

To set your alerts, follow the steps below.

1. From the Alerts & Diag Settings tab, click on the Radio Alerts Setting tab. The following window appears:

| LincView v3.0.0 - [E:\Program Files\       | LincView\Wy Network 2005.NWF            | ]                           |                          |
|--------------------------------------------|-----------------------------------------|-----------------------------|--------------------------|
| File Poll Radio OPC Help                   |                                         |                             |                          |
| Network & Radio Status Network List View A | lerts Log Alerts & Diag Settings Home F | Page                        |                          |
| Radio Alert Settings Connection & Polling  |                                         |                             |                          |
| Master Repeaters Slaves                    |                                         |                             |                          |
| Warn if Above Al                           | arm if Above Warn if Below A            | larm if Below Disable Alarm |                          |
| Inbound                                    |                                         |                             |                          |
| Noise (JS): 70 🗧 80                        | ) 📑                                     |                             |                          |
| Signal strength (JS):                      | 46 + 4                                  | 40 🛨 🗖                      |                          |
| Margin (JS):                               | 26 2                                    | 20 🛨 🗖                      |                          |
| Outbound                                   |                                         |                             |                          |
| Noise (JS) 70 ÷ 80                         |                                         | Г                           |                          |
| Signal strength (JS):                      |                                         | 10 ÷ □                      |                          |
| Margin (JS):                               |                                         | 20 1                        |                          |
|                                            | ,==                                     |                             |                          |
| Receive Packet Success (%):                | 15 📫 1                                  | 10 🕂 🗖                      |                          |
| Freq error (ppm): 5                        |                                         | 9 🕂 🗆                       |                          |
| Temp (F): 158 🛨 16                         | 57 🛨 羽 🛨 🗸                              | 40 🕂 🗆                      |                          |
| Voltage (V): 27 🗧                          | ) ÷ 7 ÷ 6                               |                             | Restore<br>Alarm/Warning |
| Data Rate: 230400 🗸 23                     | 30400 -                                 |                             | Defaults                 |
| Last RX (sec): 15 30                       |                                         | Г                           |                          |
|                                            |                                         |                             |                          |
|                                            |                                         |                             |                          |
| Total Radios: 3                            | Waiting to open COM1                    | Last RX: None               | 3/15/2005 10:52 AM 🥢     |

- There is an Alert setting window for the Master, Repeater and Slave radios. You may decide to modify one or more of the settings or to use the default settings. You can select the settings to give you either a warning or an alarm if the radio is above or below the number indicated.
- 3. Change the settings by clicking on the arrows to the right of the boxes to make the number displayed in the box go either up or down.
- 4. If necessary, click on the Repeaters tab and modify the settings.
- 5. If necessary, click on the Slaves tab and modify the settings.

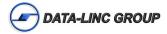

# Alerts Log Tab

The Alerts Log tab displays a spreadsheet style of information about your radios. Within the Alerts Log tab you have four tabs to select from. Each of the four tabs displays a spreadsheet style table of specific information about your radios. The following describes each of the tabs within the Alerts Log tab.

| Alerts Log Tab | Description                                                                                                    |
|----------------|----------------------------------------------------------------------------------------------------|
| Alarm Log      | Displays a list of all of the radios that there is an alarm on. This means<br>that the radio is above or below the settings you selected on the Alerts<br>and Diag Settings tab |
| Warning Log    | Displays a list of all of the radios that there is a warning on. This means that the radio is above or below the settings you selected on the Alerts and Diag Settings Tab      |
| Informational  | Displays information about all of the radios on your network.                                                                                                    |
| All Events     | Displays all the information that appears in the previous three spreadsheets.                                                                                                   |

Each of the spreadsheets displays the following radio information.

- \* Date/Time of the alert
- \* Type of alert
- \* Radio's call number
- \* Description of the alert

The following is an example of a Warnings Only spreadsheet:

| LincView v3.0.0 - [E:\Program Files\LincView\My            | Network 2005.NWF]                                 |            |
|------------------------------------------------------------|---------------------------------------------------|------------|
| File Poll Radio OPC Help                                   |                                                   |            |
| Network & Radio Status Network List View Alerts Log Alerts | s & Diag Settings Home Page                       |            |
| Alarm Log Warning Log Informational All Events             |                                                   |            |
|                                                            | escription                                        | <u> </u>   |
|                                                            | ut Margin at: 25 was below the warning level      | <u> </u>   |
|                                                            | eq Error at: -6.2 was below the warning level     |            |
|                                                            | ast RX Time at: 16 has exceeded the warning level |            |
|                                                            | ast RX Time at: 16 has exceeded the warning level |            |
|                                                            | acket at: 14 was below the warning level          |            |
|                                                            | acket at: 14 was below the warning level          |            |
|                                                            | ut Noise at: 71 has exceeded the warning level    |            |
| 12/10/04 12:52:44 AM Warning 9119043 Fr                    | eq Error at: 5.2 has exceeded the warning level   |            |
|                                                            |                                                   |            |
|                                                            |                                                   |            |
|                                                            |                                                   |            |
|                                                            |                                                   |            |
|                                                            |                                                   |            |
|                                                            |                                                   |            |
|                                                            |                                                   |            |
|                                                            |                                                   |            |
|                                                            |                                                   |            |
|                                                            |                                                   |            |
|                                                            |                                                   |            |
|                                                            |                                                   |            |
|                                                            |                                                   |            |
|                                                            |                                                   |            |
|                                                            |                                                   |            |
|                                                            |                                                   |            |
|                                                            |                                                   |            |
|                                                            |                                                   |            |
|                                                            | Clear Selected Item Clear All                     | √arnings   |
| Total Radios: 3                                            | Waiting to open COM1 Last BX: None 3/15/2005 10   | ):53 AM    |
| Tutal maulus, p                                            | Waiting to open COM1 Last RX: None 3/15/2005 10   | 1.05 AM // |

At the bottom of each spreadsheet there are two buttons. Use the **Clear Selected Item** button to delete the highlighted row. Use the **Clear All** button to delete all of the displayed rows on the spreadsheet.

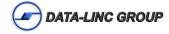

# Network List View Tab

The Network List View Tab displays a spreadsheet that lists all of the radios on your network and statistics about each radio.

| etwork | & Radio Status | Network Lis | t View Aler | ts Log Aler | ts & Diag S | ettings   H | lome Page | 1         |         |        |         |        |       |
|--------|----------------|-------------|-------------|-------------|-------------|-------------|-----------|-----------|---------|--------|---------|--------|-------|
| Status | Radio Name     | Serial N    | Туре        | FW Ver      | OSignal     | ONoise      | OMargin   | Receive S | ISignal | INoise | IMargin | Packet | Data  |
| ĸ      |                | 9162948     | MP Master   | 2.34        |             |             |           |           |         | 50     |         |        | 228   |
| ĸ      |                | 9113667     | MP Slave    | 2.44        | 100         | 49          | 51        | 100       | 96      | 45     | 51      | 100    |       |
| ĸ      |                | 9114844     | MP Slave    | 2.32        | 97          | 49          | 48        | 93        | 92      | 36     | 56      | 100    | 89028 |
| к      |                | 9145867     | MP Slave    | 2.34        | 100         | 49          | 51        | 99        | 97      | 41     | 56      | 100    | 90203 |
|        |                |             |             |             |             |             |           |           |         |        |         |        |       |
|        |                |             |             |             |             |             |           |           |         |        |         |        |       |
|        |                |             |             |             |             |             |           |           |         |        |         |        |       |
|        |                |             |             |             |             |             |           |           |         |        |         |        |       |
|        |                |             |             |             |             |             |           |           |         |        |         |        |       |
|        |                |             |             |             |             |             |           |           |         |        |         |        |       |
|        |                |             |             |             |             |             |           |           |         |        |         |        |       |
|        |                |             |             |             |             |             |           |           |         |        |         |        |       |
|        |                |             |             |             |             |             |           |           |         |        |         |        |       |
|        |                |             |             |             |             |             |           |           |         |        |         |        |       |
|        |                |             |             |             |             |             |           |           |         |        |         |        |       |
|        |                |             |             |             |             |             |           |           |         |        |         |        |       |
|        |                |             |             |             |             |             |           |           |         |        |         |        |       |

The Network List View spreadsheet contains a great deal of detailed information. This spreadsheet is very useful when you are having problems with any of your radios.

You can create a text file of this spreadsheet by selecting Export To Text File from the File menu. When working with Data-Linc's Technical Support, you may be asked to create a text file of your Network List View tab spreadsheet. The information found on this spreadsheet allows Data-Linc Group's Technical Support to better assist you.

The following describes the items displayed on the All Radios tab worksheet.

| Status        | Current status of the radio (e.g., alarm, warning)                                                                                                    |
|---------------|----------------------------------------------------------------------------------------------------|
| Radio Name    | The name of the radio, if one has been assigned.                                                                                                    |
| Serial Number | The call number for the radio. This is a seven-digit unique number.                                                                                                    |
| Туре          | The function of the radio within the network (e.g., Master, Slave or Repeater).                                                                                                    |
| INoise        | The inbound noise is the average level of noise the radio receives when the transmitting radio(s) are not transmitting. This value should be a relatively small number. However, as long as the IMargin is within 30 points the INoise is considered good. |
| ISignal       | The strength of the inbound signal that this radio receives. For Repeaters, this refers just to its radio link toward the Master.                                                                                                    |
| IMargin       | This is the spread of points between the INoise and ISignal. A spread of 30 points or less is considered ideal.                                                                                                    |

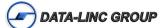

| ONoise    | The outbound noise is the average level of noise the radio receives when the transmitting radio(s) are not transmitting. This value should be a relatively small number. However, as long as the OMargin is within 30 points the ONoise is considered good.                                                                                                    |
|-----------|----------------------------------------------------------------------------------------------------|
| OSignal   | The strength of the outbound signal that this radio receives. For Repeaters, this refers just to its radio link towards the Master.                                                                                                    |
| OMargin   | This is the spread of points between the ONoise and OSignal. A spread of 30 points or less is considered ideal.                                                                                                    |
| Packet    | This is the percentage of data packets that this radio successfully received on the first try. If this radio is a Repeater, this refers to the link to the Master. This value should be at least 75%.                                                                                                    |
| Freq      | This is the error of the radio's radio frequency with respect to the Master. This value should be within $\pm$ 10 ppm.                                                                                                    |
| Temp      | This is the operating temperature of this radio. The units displayed are either Celsius or Fahrenheit. To select the type of unit, see the section <i>Configuration Tab</i> earlier in this document. All Data-Linc Group SRM Series Radios are 100% tested for operation over a temperature range of $-40C$ to $+75C$ (-40F to $+167F$ ).                                                                                                    |
| Volts     | This is the supply voltage of the radio modem.                                                                                                    |
| Data Rate | This is the number of bytes that the radio has transferred from the end device back to the Master. Since plain Repeaters only repeat data from another radio, their count is '0'. However, if this radio is a Repeater/Slave, this count is the number of bytes that the radio has transferred from the end device back to the Master while operating as a Slave.                                                                                   |
| Last RX   | This is the time (measured using the System Clock) when this radio last replied to diagnostics polling.                                                                                                    |
| Polls     | Poll is the diagnostics response rate. This is the percentage of the time that the radio reported back diagnostics data when polled. If the radio is used to transmit a lot of data as part of its normal operation, it will have less time to respond to the Master polling it for diagnostics data; in that case, the diagnostics response rate will decrease. If this value is 0, it may be because this radio is disconnected from the network. |
| Distance  | The distance between this radio and the radio to which it is directly linked. If this radio is linked directly to the Master, this is the distance to the Master or it is the distance to the first Repeater that it uses.                                                                                                    |
| FW Ver    | The Internal Firmware version of your radio.                                                                                                    |
| Data      | This is the number of bytes that the radio has transferred from the end device back to the Master. Since plain Repeaters only repeat data from another radio, their count is '0'. However, if this radio is a Repeater/Slave, this count is the number of bytes that the radio has transferred from the end device back to the Master while operating as a Slave.                                                                                   |

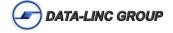

# Radio Status Tab

The Radio Status Tab allows you to select a radio to see the status graphically. This window also displays radios with a warning or an alarm. Radios with a warning are highlighted in yellow and radios with an alarm are highlighted with red.

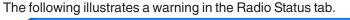

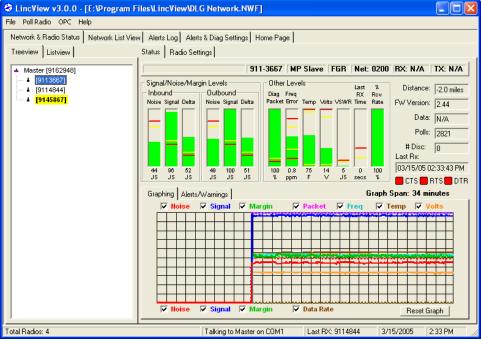

The following illustrates an alarm in the Radio Status tab.

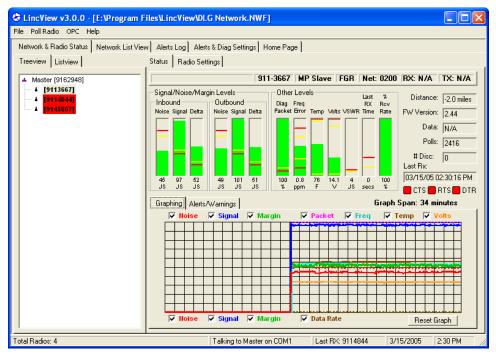

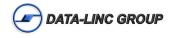

## Viewing Radio Networks in the Radio Status Tab

The left side of the Radio Status tab displays all of the radios in your network. The following two options are available for you to view your radio network.

- Tree view
- List view

#### **Tree View**

A tree view allows you to see your radio network in a hierarchy level. The radios indented and under one radio communicate to the radio above it. To see your radios as a tree, select the Treeview button.

The following is an illustration of a tree view tab.

|              | er [9162948] |  | _ |
|--------------|--------------|--|---|
| - 4 [        | 9113667]     |  |   |
| 4 [          | 9114844]     |  |   |
| - <b>i</b> [ | 9145867]     |  |   |
|              |              |  |   |
|              |              |  |   |
|              |              |  |   |
|              |              |  |   |
|              |              |  |   |
|              |              |  |   |
|              |              |  |   |
|              |              |  |   |
|              |              |  |   |
|              |              |  |   |
|              |              |  |   |
|              |              |  |   |
|              |              |  |   |
|              |              |  |   |
|              |              |  |   |
|              |              |  |   |
|              |              |  |   |
|              |              |  |   |
|              |              |  |   |
|              |              |  |   |

#### **List View**

A list view allows you to see all of your radios in a list format. To see your radios in a list, select the Listview button.

The following is an illustration of a list view tab.

| Treeview Listview |         |          |  |  |
|-------------------|---------|----------|--|--|
| Name              | SN      | Туре     |  |  |
|                   | 9162948 |          |  |  |
|                   | 9113667 |          |  |  |
|                   | 9114844 |          |  |  |
|                   | 9145867 | MP Slave |  |  |
|                   |         |          |  |  |
|                   |         |          |  |  |
|                   |         |          |  |  |
|                   |         |          |  |  |
|                   |         |          |  |  |
|                   |         |          |  |  |
|                   |         |          |  |  |
|                   |         |          |  |  |
|                   |         |          |  |  |
|                   |         |          |  |  |
|                   |         |          |  |  |
|                   |         |          |  |  |
|                   |         |          |  |  |
|                   |         |          |  |  |
|                   |         |          |  |  |
|                   |         |          |  |  |
|                   |         |          |  |  |
|                   |         |          |  |  |
|                   |         |          |  |  |
| <                 |         | >        |  |  |
| )                 |         |          |  |  |

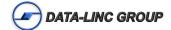

## **Viewing Radio Status Information**

The right side of the Radio Status tab contains the following four tabs.

- Status
- Configuration
- Graphing
- Alerts/Warning

The following describes each of the four radio status tabs.

#### Status Tab

The Status tab provides a graphical interpretation of the radio you have selected in either the Treeview or Listview tab. The yellow and red lines within the level bars indicate the warning and alarm settings you have selected. The yellow lines indicate your warning settings and the red lines indicate your alarm settings. Therefore, if the radio is working properly the level should appear within the yellow and red lines.

In the middle of the Status Tab there are two additional tabs: the Graphing tab and the Alerts/Warning tab. The following describes both of these tabs.

#### Graphing Tab

The Graphing tab displays a graph illustrating all of the check box items you have selected around the chart.

The following is an illustration of the Graphing tab.

| Graphing Alerts | s/Warnings |                                                                 | Graph Span: 33 minutes |
|-----------------|------------|-----------------------------------------------------------------|------------------------|
| V Noise         | 🔽 Signal   | 🔽 Margin 🛛 🔽 Packet 🔽                                           | Freq 🔽 Temp 🔽 Volts    |
|                 |            |                                                                 |                        |
|                 |            |                                                                 |                        |
|                 |            |                                                                 |                        |
|                 |            | থম <u>ন</u> , নিজন্দ লাল লোক লোক লোক লোক লোক লোক লোক লোক লোক লো |                        |
|                 |            |                                                                 |                        |
|                 | ┝┼┨┼┼      |                                                                 |                        |
|                 |            |                                                                 |                        |
| 🔽 Noise         | 🔽 Signal   | 🗹 Margin 🔽 Data Rate                                            | Reset Graph            |

The Noise, Signal and Margin check boxes appear twice. If you select the check boxes above the graph, the system will illustrate the inbound Noise, Signal and/or Margin as a solid line. If you select the check boxes below the graph, the system will display the outbound Noise, Signal and/or Margin as a dashed line.

In addition, you may select check boxes for the following items.

- Packet
- •Frequency
- •Temperature
- Volts
- •Data Rate

The text for each of the check boxes is in a specific color. The text color indicates the line color that item is displayed as in the chart. You can also place your cursor over the text of the graphing item for a few seconds and a description of the line for that item appears.

You can clear the graph and start over at any time by clicking on the Reset Graph button.

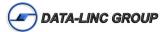

#### **Alerts/Warning Tab**

The Alerts/Warning tab displays a spreadsheet listing all of the current radio alerts and warnings.

The following is an example of the Alerts/Warning Tab.

| Date/Time            | Туре    | Serial N | Description                                       |
|----------------------|---------|----------|---------------------------------------------------|
| 03/15/05 02:38:58 PM | Warning | 9114844  | Voltage at: 13.1 has exceeded the warning level   |
| 03/15/05 02:39:32 PM | Alarm   | 9114844  | Temperature at: 82.3 has exceeded the alarm level |
|                      |         |          |                                                   |
|                      |         |          |                                                   |

You can clear a row from the spreadsheet by highlighting the row and clicking on the Clear Selected Item button. Or you can clear the entire spreadsheet by clicking on the **Clear All** button.

#### **Configuration Tab**

The Configuration tab displays the settings for the radio you have selected in either the Treeview or Listview tab. If there is a problem with a radio you can modify the settings from this window.

| Status Radio Settings           |                                  |                                         |
|---------------------------------|----------------------------------|-----------------------------------------|
| RF Transmission Settings        | Serial Port Settings             | Operation Mode<br>Function: 2 MP Master |
| Freq Key: 5                     | 0113232                          |                                         |
| Version: 0-Standard V           | Baud Rate: 5-19.2Kbps 💌          | Ethernet Settings                       |
| Size: 112                       | Data/Parity/ 0-8 bits/N/1  Stop: | Duplex Mode     Full     Guide          |
| Offset: 0                       | Flow Control: 0-None (XON 💌      | C Half                                  |
| Packet Size:                    | DTR Cnect: 0-Disabled 💌          | Ethernet Mode Enabled                   |
| Maximum: 9                      | 🔲 RTS to CTS 🔲 MODBus            | Slave IP Stack                          |
| Minumum: 0                      | Off Delay: 0                     | IP Addr:                                |
| Xmit Rate: 1-Normal 👻           | On Delay: 0 🛨                    | _ Other                                 |
| Data Rate: 2-Maximum 🔻          | Multipoint Parameters            | Name:                                   |
| Xmit Power: 10                  | Network ID: 200                  |                                         |
| 10 11                           |                                  | Radio ID: 65535                         |
| ,                               | Sub Net ID<br>Receive: F-N/A     | - 1 PPS/Delay-                          |
| Low Power: 0                    | 1 1075                           | Enabled                                 |
| Repeater Freq Multi Master Sync | Transmit: F-N/A                  | Delay:                                  |
| Slave/Repeater                  | Mstr Packet 1                    |                                         |
| 🗌 High Noise                    | Slave Retry: 9                   |                                         |
| MCU Speed                       | Retry Odds: 9                    | Edit                                    |

To make a configuration change to a radio, follow the steps below.

- 1. Click on the Edit button.
- 2. Make the change to the appropriate text box by either typing over the information in the box or using the arrows to the right of the text box to select an option or move the current number up and down.
- 3. When you have made all of the necessary changes, click on the Save button.

**Note:** If you decide you do not want to make any changes after selecting the Edit button. Click on the **Cancel** button.

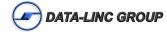

# **OPC Server Operation**

LincView OPC utilizes a standard for sharing operations operation information called OPC (OLE for Process Control). This OPC server may be accessed by multiple OPC clients that request and receive information about radio status.

## **Changing OPC Server Configuration**

To change OPC server settings the options dialog box must be engaged by selecting the 'Options' item from the OPC drop down menu

The Following window will apear:

| 🗢 орс 📃 🗖 🔀                                            |  |  |  |  |  |
|--------------------------------------------------------|--|--|--|--|--|
| OPC Server Name FWOPC. LincView235 .1                  |  |  |  |  |  |
| ✓ Start Automatically when Program Starts              |  |  |  |  |  |
| Current CLSID # (9ED9070E-49DD-4190-8194-AE34556735DF) |  |  |  |  |  |
| Generate New CLSID                                     |  |  |  |  |  |
|                                                        |  |  |  |  |  |
| <u>Apply</u>                                           |  |  |  |  |  |
|                                                        |  |  |  |  |  |

#### **OPC Configuration Window**

The OPC server name can be changed by changing the default name from LincView OPC to something that better suits the circumstances. Keep in mind that the OPC server will register on the network using FWOPC.xxx.1 where xxx is the name provided in the user settable text box.

If the user does not wish to allow for the OPC server to run or wishes to disable the server this may be done so by deselecting the check box that states "Start Automatically when Program Starts."

If a user wishes to have several versions of the OPC server running it may be necessary to generate a new CLSID number. This is done by clicking the 'Generate New CLSID" button on the dialog.

Applying the settings will save all changed items to the database, however the changes will not take effect until the network file is closed and re-opened again.

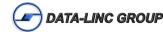

## **OPC** Data Availability Format

Each radio in the network is presented by the OPC server and contains 54 diagnostic tags.

Below is an example of how a default OPC server might register on an OPC client.

| OPC Group : LincView OPC                                                                                                    |                                                                                                    |                                                                                                    |
|----------------------------------------------------------------------------------------------------|----------------------------------------------------------------------------------------------------|----------------------------------------------------------------------------------------------------|
| OPC strong r timer law OPC           Setings items           Rem Definition           91125248           - 9113657           - 9114644           - 9145067 | TPPSEnable<br>BoudRate<br>Byte3Tensmitted<br>DatParity<br>DiagPercentage<br>DTRConnect<br>EthernetMode     | Names [Device\ltem]<br>9113567<br>9113567, IPP5Enable<br>9113567, IPP5Enable<br>9113567, BaudRate<br>9113567, DeveTammited<br>9113567, DavBartur<br>9113567, DavBartur                                                                                                    |
|                                                                                                    | FlowControl<br>FrequencyKey<br>FWVersion<br>Half/FulDuplex<br>HighNoise<br>HopTableSize<br>HopTableVersion | <ul> <li>9113867.DiagPercentage</li> <li>9113867.FWvetsion</li> <li>913867.FWvetsion</li> <li>9113867.FequencyKey</li> <li>9113867.FequencyKey</li> <li>9113867.Hai/FulDuplex</li> <li>9113867.Hai/FulDuplex</li> <li>9113867.Hai/FulDuplex</li> <li>9113867.Hai/FulDuplex</li> <li>9113867.Hai/FulDuplex</li> </ul> |
| Name (Device Vitem):<br> 9162348.1PPSE nable<br> tem.10:<br> 9162348.1PPSE nable                                                                           | Data Type:<br>Default •<br>Access Paths:<br>Default •                                                      | 9113667.HopTableSize<br>9113667.HopTableVersion<br>9113667.IPAddress<br>9113667.LastPolResponseElapse<br>9113667.LastPolResponseTime                                                                                                    |
| Advanced                                                                                                    | Active Add >>                                                                                              | Cancel Apply Help                                                                                                    |

The following OPC data access tags are available:

| Available OPC Data Access Tags |                               |                           |                        |  |
|--------------------------------|-------------------------------|---------------------------|------------------------|--|
| XXXXXXX                        | xxxxxxx.HopTableSize          | xxxxxxx.PPM               | xxxxxxx.SignalMarginJU |  |
| xxxxxx.#OfDisconnects          | xxxxxxx.HopTableVersion       | xxxxxxx.PercentRcvRate    | xxxxxxx.SignalOutJU    |  |
| xxxxxxx.1PPSEnable             | xxxxxxx.IPAddress             | xxxxxxx.RFDataRate        | xxxxxx.Slave/Repeater  |  |
| xxxxxxx.BaudRate               | xxxxxxx.LowPowerMode          | xxxxxxx.RS232/485         | xxxxxxx.SlavelPStack   |  |
| xxxxxxx.DTRConnect             | xxxxxxx.MCUSpeed              | xxxxxxx.RTStoCTS          | xxxxxx.SlaveUDPMode    |  |
| xxxxxxx.DataParity             | xxxxxxx.MODBusRTU             | xxxxxxx.RadioMode         | xxxxxxx.TemperatureC   |  |
| xxxxxxx.DiagPercentage         | xxxxxxx.Master-Slave Distance | xxxxxxx.RadioName         | xxxxxxx.TemperatureF   |  |
| xxxxxxx.EthernetMode           | xxxxxxx.MasterPacketRepeat    | xxxxxxx.Reflected Power   | xxxxxxx.TurnOffDelay   |  |
| xxxxxxx.FWVersion              | xxxxxxx.MaxPacketSize         | xxxxxxx.RepeaterFrequency | xxxxxxx.TurnOnDelay    |  |
| xxxxxxx.FlowControl            | xxxxxxx.MaxSlaveRetry         | xxxxxxx.RetryOdds         | xxxxxxx.TxSubNetID     |  |
| xxxxxxx.FrequencyKey           | xxxxxxx.MinPacketSize         | xxxxxxx.RetryTimeOut      | xxxxxx.Voltage         |  |
| xxxxxxx.Half/FullDuplex        | xxxxxxx.MultiMasterSync       | xxxxxxx.RfXmitPower       | xxxxxxx.XmitRate       |  |
| xxxxxxx.HighNoise              | xxxxxxx.NetworkID             | xxxxxxx.RxSubNetID        |                        |  |
| xxxxxxx.HopFreqOffset          | xxxxxxx.NoiseJU               | xxxxxxx.SignallnJU        |                        |  |

Note: xxxxxxx represents the unique radio call number of each available radio.

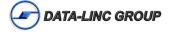

These 54 Tag's can be polled by OPC clients and used to update third party software that is capable of producing alarms and other user defined functions. The server will report a Data Type, Value, and Quality as demonstrated in the figure below. If a value is known the server will report a 'Good' quality however if the value is unknown to the server a value of '0' will be reported along with a quality of 'Uncertain'. Keep in mind that not all values are supported by a master radio. A slave, or repeater radio on the other hand will report values for all 54 Tag's.

An example of that is shown below:

| X New Project - Server Explorer 2.4.1    |                                          |                                                    |                   |              |                               |   |
|------------------------------------------|------------------------------------------|----------------------------------------------------|-------------------|--------------|-------------------------------|---|
| File Servers Edit View Options Help      |                                          |                                                    |                   |              |                               |   |
|                                          |                                          |                                                    |                   |              |                               |   |
| E                                        | Name (Device\Item)                       | Item ID                                            | Value             | Timestamp    | Quality                       | ~ |
| 🖻 💮 Wizard Group                         | <b>9113667</b>                           | 9113667                                            | 9113667           | 09:35:09:000 | Value good                    |   |
| 🚽 🔗 9113667                              | 9113667.#OfDisconnects                   | 9113667.#OfDisconnects                             | 0                 | 09:36:19:000 | Value good                    |   |
| 🛷 9113667.#OfDisconnects                 | 9113667.1PPSEnable                       | 9113667.1PPSEnable                                 | 255               | 09:36:19:000 | Value good                    |   |
| 🛷 9113667.1PPSEnable                     | 夕 9113667.BaudRate                       | 9113667.BaudRate                                   | 19200             | 09:36:19:000 | Value good                    |   |
| 🚽 9113667.BaudRate                       | 9113667.DTRConnect                       | 9113667.DTRConnect                                 | 0                 | 09:36:19:000 | Value good                    |   |
| 9113667.DTRConnect                       | 13667.DataParity                         | 9113667.DataParity                                 | 8 bits/N/1        | 09:36:19:000 | Value good                    |   |
| 🔗 9113667.DataParity                     | 9113667.DiagPercentage                   | 9113667.DiagPercentage                             | 777               | 09:36:19:000 | Value uncertain               |   |
| 9113667.DiagPercentage                   | 9113667.EthernetMode                     | 9113667.EthernetMode                               | 0                 | 09:36:19:000 | Value good                    |   |
| 9113667.EthernetMode                     | 9113667.EWVersion                        | 9113667.FWVersion                                  | 2                 | 09:36:19:000 | Value good                    |   |
| 9113667.FWVersion<br>9113667.FlowControl | 9113667.FlowControl                      | 9113667.FlowControl                                | None              | 09:36:19:000 | Value good                    |   |
| 9113667.FrequencyKey                     | 9113667.FrequencyKey                     | 9113667.FrequencyKey                               | 5                 | 09:36:19:000 | Value good                    |   |
| 9113667.Half/FullDuplex                  | 9113667.Half/FullDuplex                  | 9113667.Half/FullDuplex                            | HALF Duplex       | 09:36:19:000 | Value good                    |   |
| 9113667.HighNoise                        | 9113667.HighNoise                        | 9113667.HighNoise                                  |                   | 09:36:19:000 | Value good                    |   |
| 9113667.HopFreqOffset                    | 9113667.HopFregOffset                    | 9113667.HopFreqOffset                              | 0                 | 09:36:19:000 | Value good<br>Value good      |   |
| 9113667.HopTableSize                     | 9113667.HopTableSize                     | 9113667.HopTableSize                               | 112               | 09:36:19:000 | Value good                    |   |
| 9113667.HopTableSize                     | 9113667.HopTableSize                     | 9113667.HopTableVersion                            | 0                 | 09:36:19:000 | Value good<br>Value good      |   |
| 9113667.IPAddress                        | 9113667.IPAddress                        | 9113667.IPAddress                                  | 0<br>192.168.3.34 | 09:36:19:000 | Value good<br>Value good      |   |
| 9113667.LowPowerMode                     | 9113667.LowPowerMode                     | 9113667.LowPowerMode                               | 0                 | 09:36:19:000 | Value good<br>Value good      |   |
| 4 9113667.MCUSpeed                       | 9113667.MCUSpeed                         | 9113667.LOWPowerMode<br>9113667.MCUSpeed           | 1                 | 09:36:19:000 | -                             |   |
| 🛷 9113667.MODBusRTU                      | 9113667.MCUSpeed                         | 9113667.MCUSpeed<br>9113667.MODBusRTU              | 255               |              | Value good<br>Value good      |   |
| 🛷 9113667.Master-Slave Distance          | 9113667.MoDBuskTu                        | 9113667.ModBuskTU<br>9113667.Master-Slave Distance | 255               | 09:36:19:000 | value good<br>Value uncertain |   |
| 🛷 9113667.MasterPacketRepeat             |                                          |                                                    |                   | 09:36:19:000 |                               |   |
|                                          | 9113667.MasterPacketRepeat               | 9113667.MasterPacketRepeat                         | 1                 | 09:36:19:000 | Value good                    |   |
| 🚽 🛷 9113667.MaxSlaveRetry                | Ø 9113667.MaxPacketSize                  | 9113667.MaxPacketSize                              | 9                 | 09:36:19:000 | Value good                    |   |
| - 🛷 9113667.MinPacketSize                | 9113667.MaxSlaveRetry                    | 9113667.MaxSlaveRetry                              | 9                 | 09:36:19:000 | Value good                    |   |
| 🛷 9113667.MultiMasterSync                | 9113667.MinPacketSize                    | 9113667.MinPacketSize                              | 0                 | 09:36:19:000 | Value good                    |   |
| 🛷 9113667.NetworkID                      | 9113667.MultiMasterSync                  | 9113667.MultiMasterSync                            | Disabled          | 09:36:19:000 | Value good                    |   |
| 🚽 9113667.NoiseJU                        | 9113667.NetworkID                        | 9113667.NetworkID                                  | 200               | 09:36:19:000 | Value good                    |   |
| 🛷 9113667.PPM                            | 9113667.NoiseJU                          | 9113667.NoiseJU                                    | 45                | 09:36:19:000 | Value good                    |   |
| 🚽 👉 9113667.PercentRcvRate               | 9113667.PPM                              | 9113667.PPM                                        | 1                 | 09:36:19:000 | Value good                    | * |
| Ready                                    | E:\Program Files\National Instruments\na | ati.ccdb                                           |                   |              |                               |   |

# Exiting LincView OPC

To close LincView OPC you can either,

Select Exit from the File menu.

#### Or

Click on the icon in the right hand corner of the window.

The LincView OPC window closes.

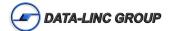

# **Technical Support**

Data-Linc Group maintains a fully trained staff of service personnel who are capable of providing complete product assistance. They can provide you with technical, application and troubleshooting, spare parts and warranty assistance. Our technical staff is based in Bellevue, Washington USA and may be reached at (425) 882-2206 or e-mail support@data-linc.com

# **Product Warranty**

Data-Linc Group warrants equipment of its own manufacture to be free from defects in material and workmanship for one year from date of shipment to original user. Data-Linc Group will replace or repair, at our option, any part found to be defective. Buyer must return any part claimed defective to Data-Linc Group, transportation prepaid.

# **Return Material Authorization**

If a part needs to be sent to the factory for repair, contact Data-Linc Group's corporate office and request a Return Material Authorization (RMA) number. The RMA number identifies the part and the owner and must be included with the part when shipped to the factory.

## Contact Information Corporate Office

#### Data-Linc Group

3535 Factoria Blvd. SE Suite 100 Bellevue, Washington 98006 USA Telephone: (425) 882-2206 Fax: (425) 867-0865 E-mail: info@data-linc.com Web site: www.data-linc.com

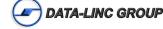